## **Manual > Viewing Submitted Letter of Undertakings**

## **How can I view the submitted Letter of Undertaking (LUT) at the GST Portal?**

To view the submitted Letter of Undertaking (LUT) at the GST Portal, perform the following steps:

- 1. Access the GST Portal at www.gst.gov.in URL. The GST Home page is displayed.
- 2. Login to the GST Portal with valid credentials.
- 3. Click the **Services > User Services > View My Submitted LUTs** command.

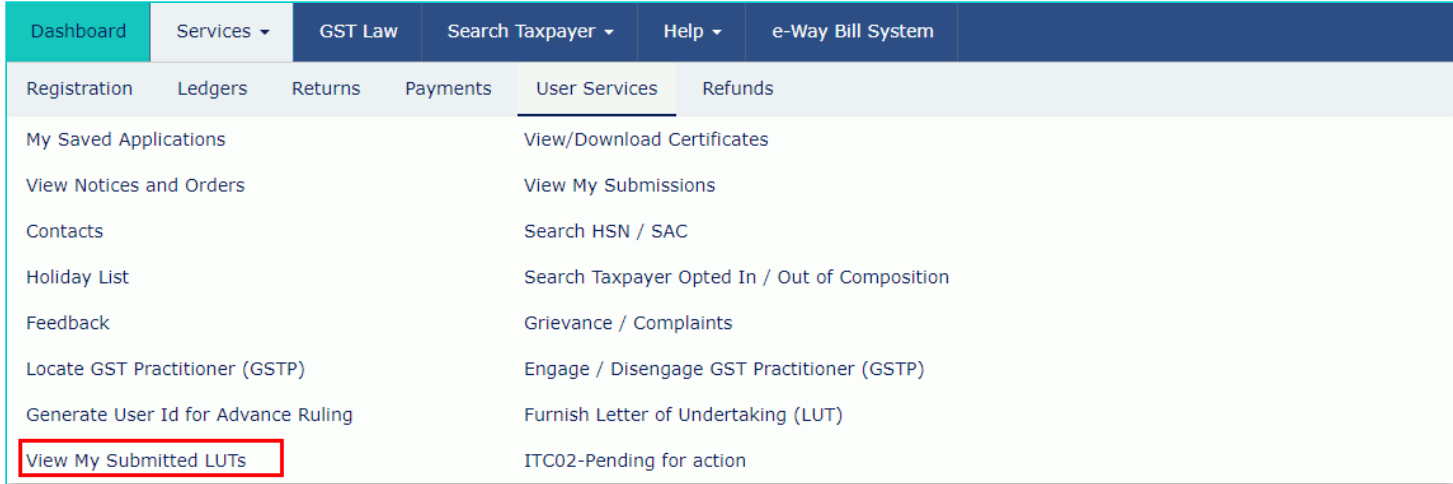

All the submitted LUTs are displayed.

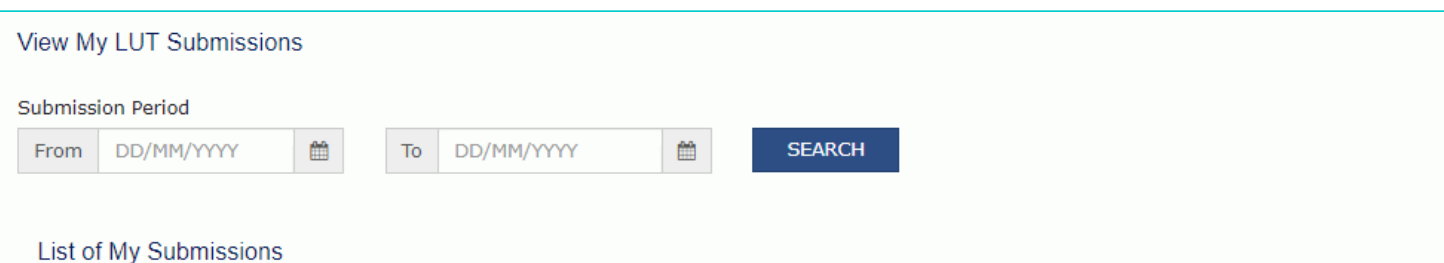

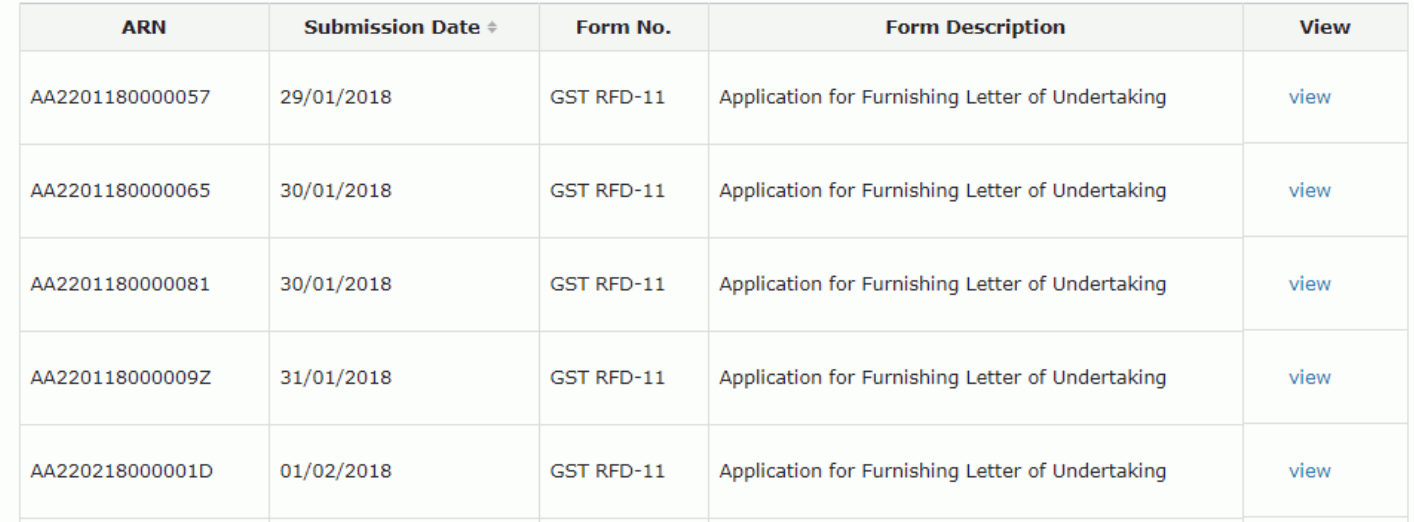

You can also search submitted LUTs for a particular period.

4. In the **Submission Period**, select the date range for the From and To period using the calendar.

5. Click the **SEARCH** button. The submitted LUTs are displayed.

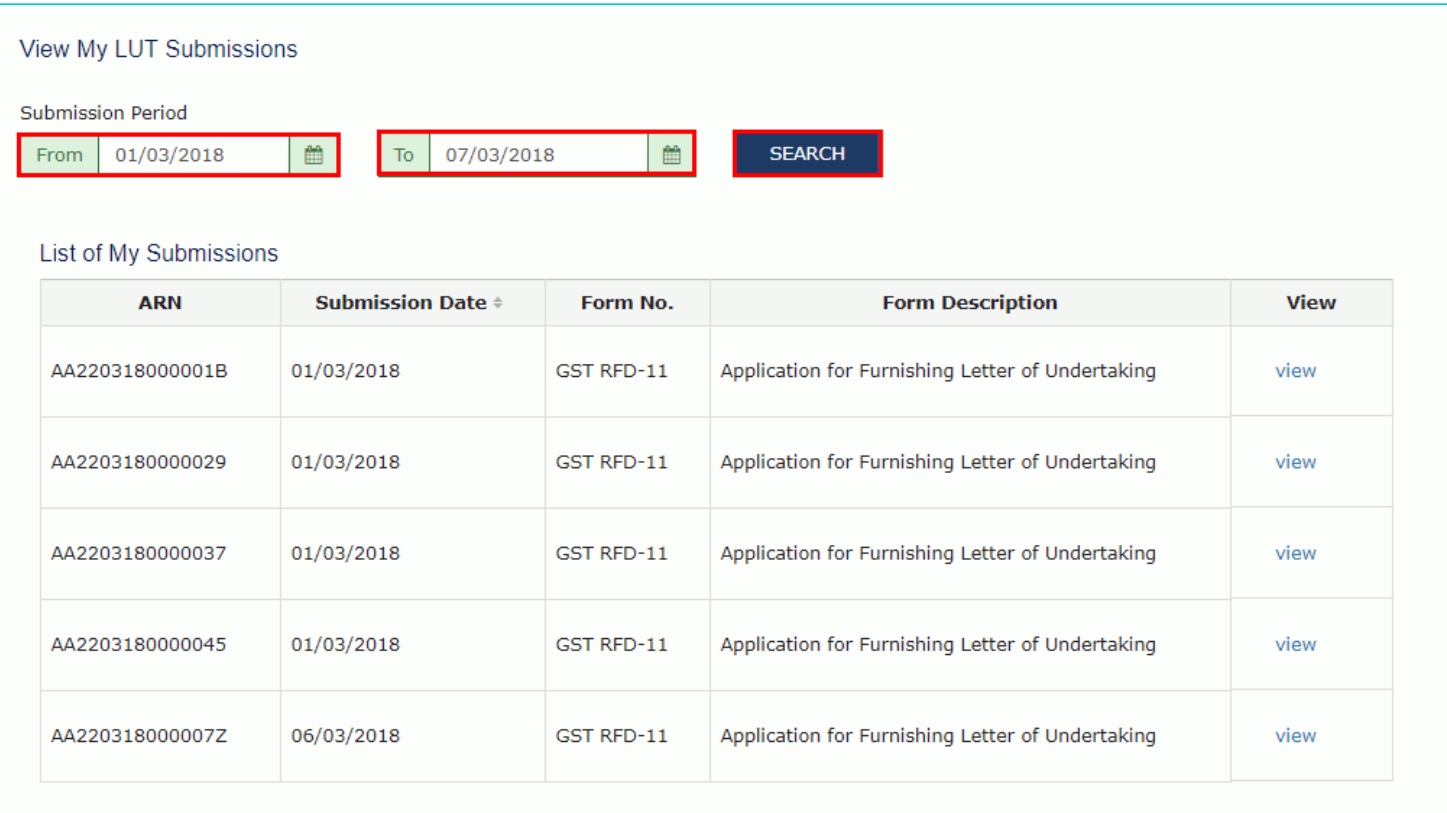

**Note**: You can view any of the submitted LUTs by clicking the **View** link.

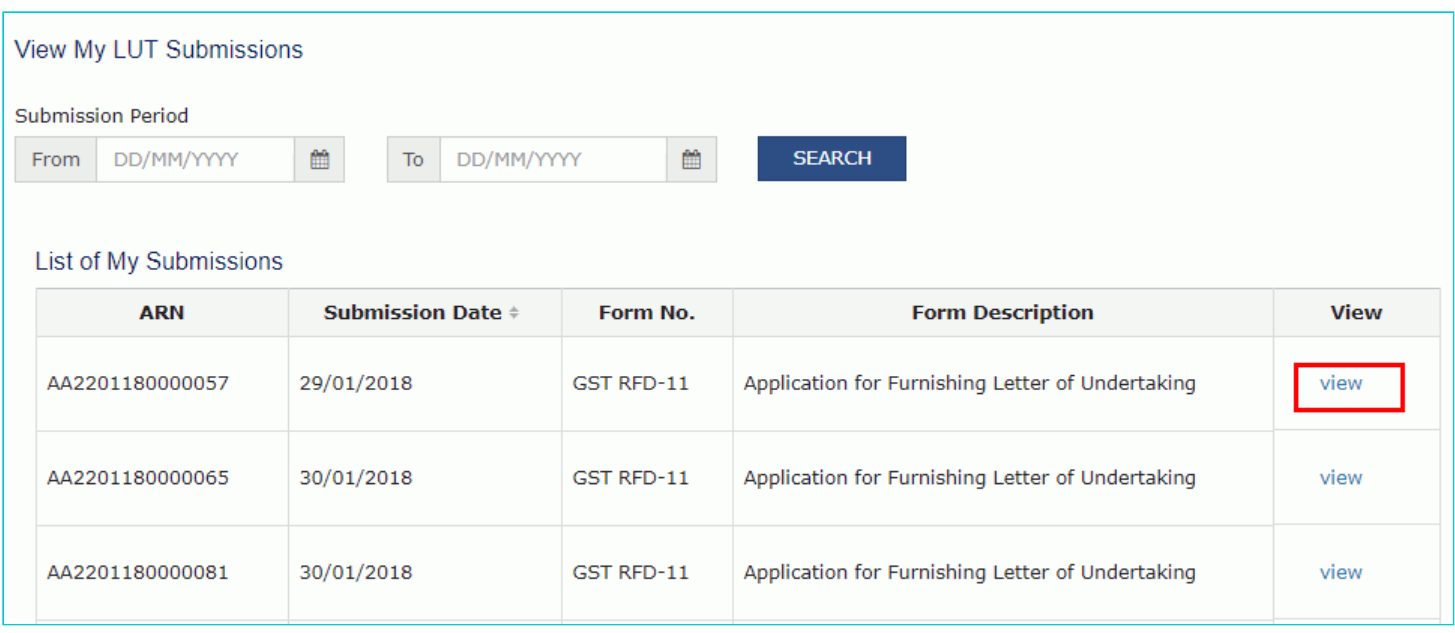

Once form is displayed, you can click on the **DOWNLOAD** button to download the LUT.

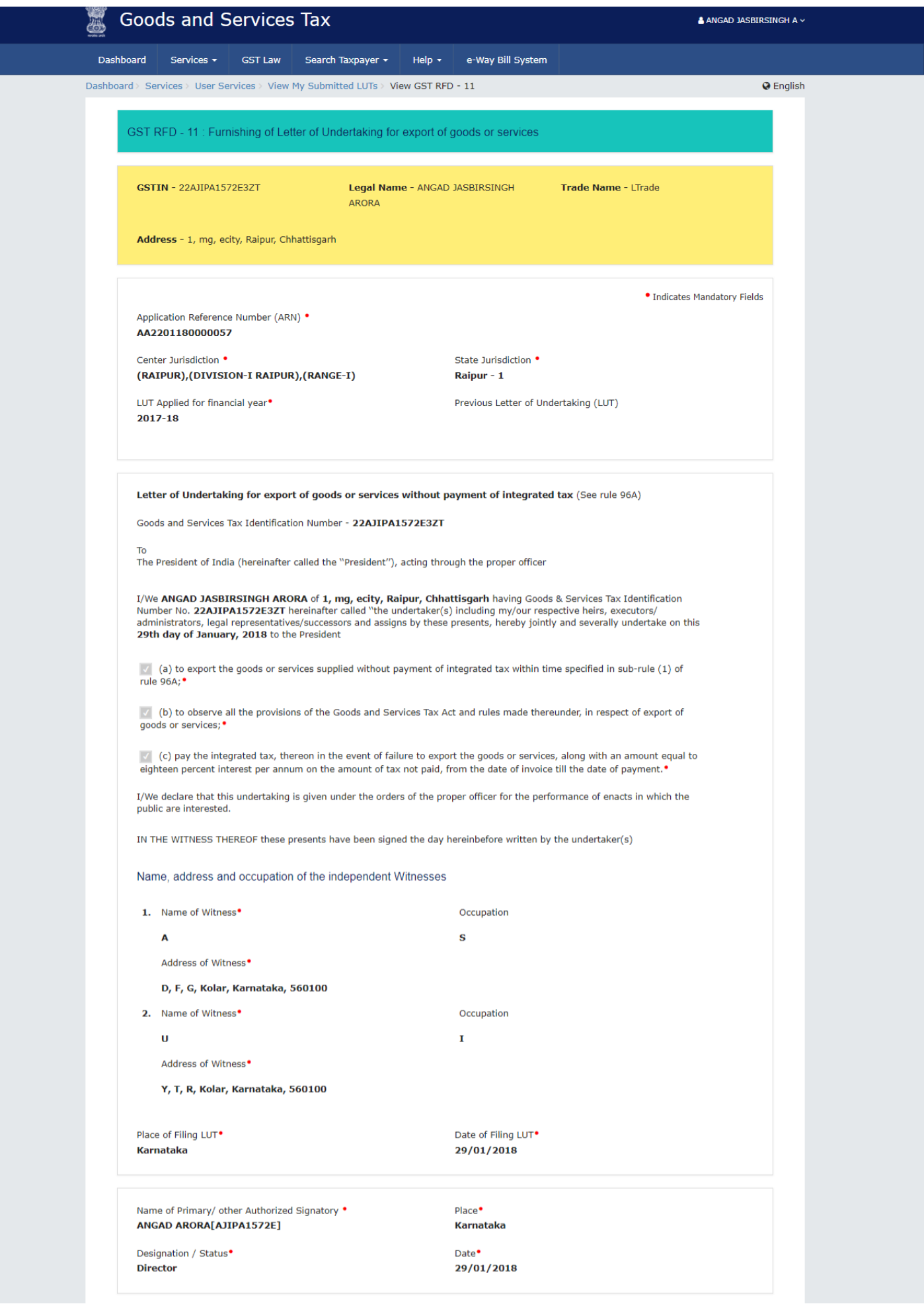

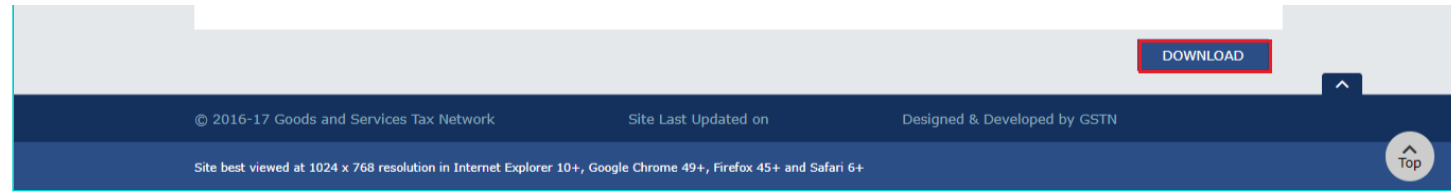

.

The LUT is downloaded in the PDF format.

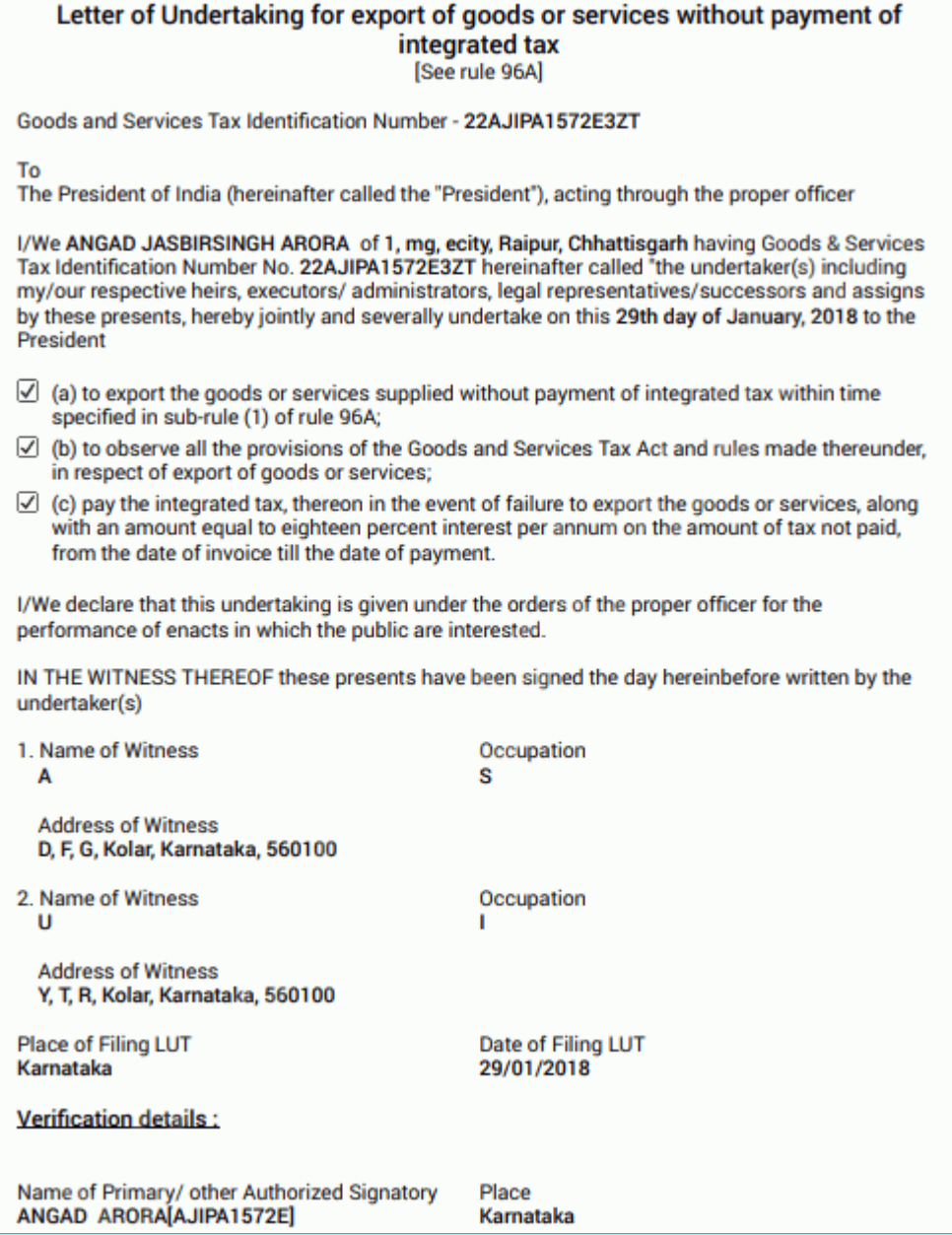